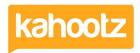

Knowledgebase > Functions of Kahootz > Workspaces > How-To Add a Workspace Profile Icon

## **How-To Add a Workspace Profile Icon**

Software Support - 2019-03-14 - Workspaces

When you have a long list of workspaces within your Kahootz site, you need to make it easy for users to find the one they need.

Adding a workspace profile icon allows you to do this because users can see the image when scrolling through the list of workspaces.

When creating a workspace, a default icon is shown:

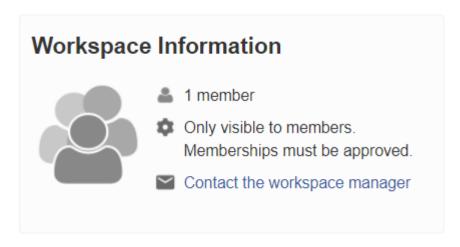

Kahootz Tip: Only workspace managers can change the workspace profile icon.

To change this icon, follow these steps:

- 1. Open the Workspace.
- Click the 'manage workspace cog wheel' icon in the top right corner and select 'settings' from the drop-down menu.
- 3. Scroll to the bottom of the page.
- 4. Add your 'Workspace Profile' icon, by either drag & dropping your file or click 'choose a file' and browse to it from your computer.

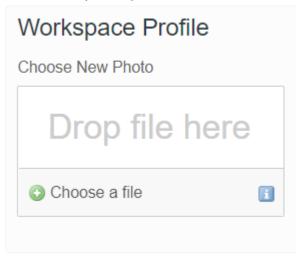

5. Click save.

Once you've applied and saved your profile icon, it will now display in many areas of Kahootz.

## Workspace Settings

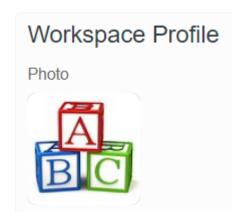

My Workspaces via your personal dashboard

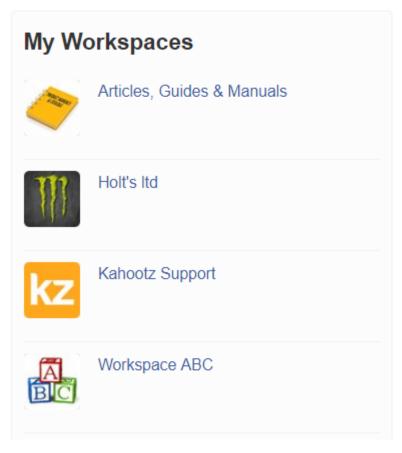

My Workspaces 'drop-down' Menu

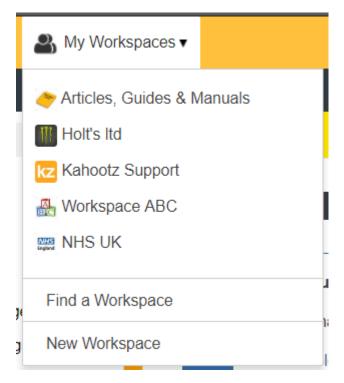

To remove your icon, follow these steps:

- 1. Open the Workspace
- 2. Click the 'manage workspace cog wheel' icon in the top right corner and select 'settings' from the drop-down menu.
- 3. Scroll to the bottom of the page.
- 4. Add a tick to the ' ${\bf remove\ this\ photo}$ ' checkbox.
- 5. Click save.

## **Related Content**

- How-To Create/Add Workspaces within Kahootz
- Being a manager